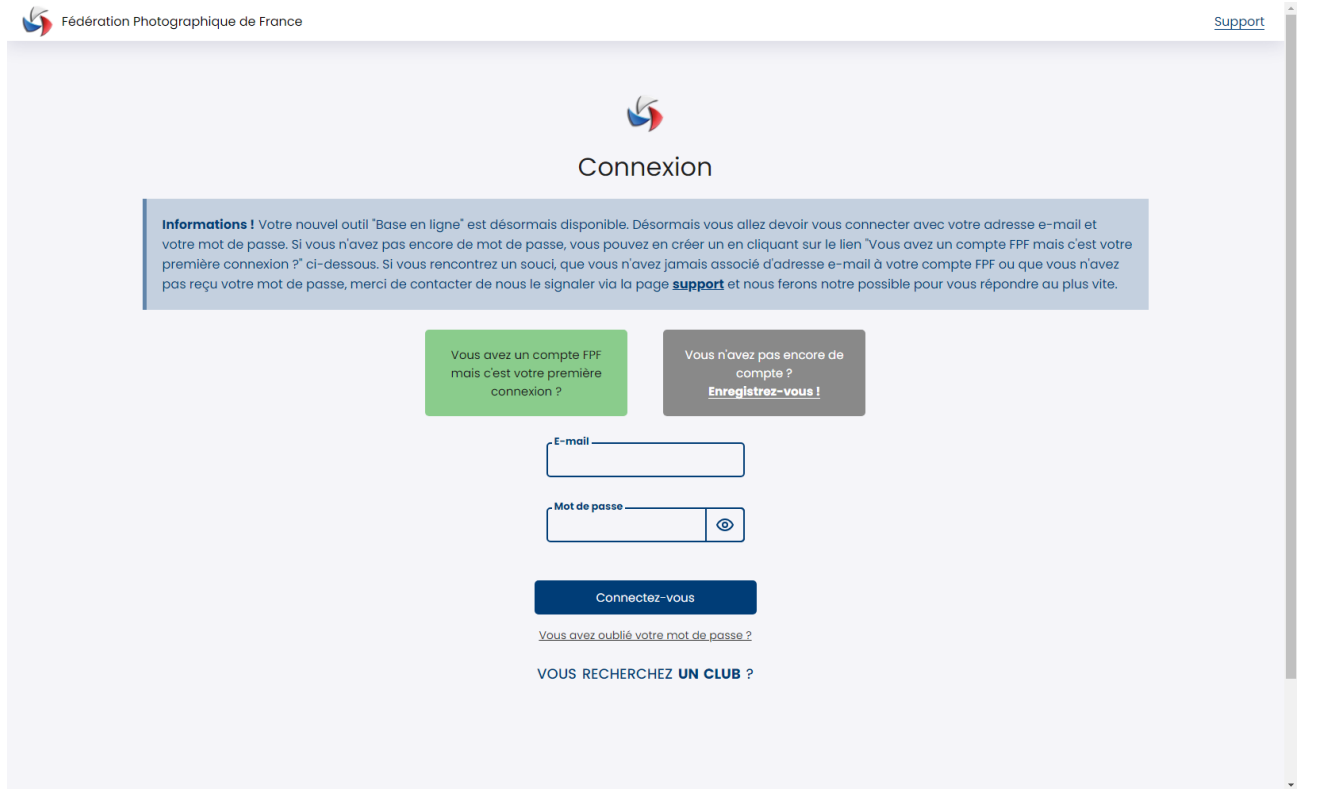

**BASE EN LIGNE**

**Guide Clubs**

 $\Delta$ 

## **PREMIÈRE CONNEXION**

L'interface de connexion à la base en ligne a changé. Vous constaterez qu'en lieu et place de l'identifiant c'est maintenant un e-mail et un mot de passe qui seront attendus.

#### Pourquoi ce changement ?

Principalement pour faciliter la gestion au jour le jour des 8.000 adhérents que compte notre fédération, mais aussi pour être conforme au Règlement de Protection des Données Personnelles et s'assurer dans un contexte où la sécurité est de plus en plus importante de la présence de mots de passe forts.

Ce changement apporte également de nombreuses améliorations ergonomiques et plus d'autonomie pour l'adhérent dans ses démarches.

Connectez-vous sur la base en ligne à l'adresse : [https://fpf.federation-photo.fr](https://fpf.federation-photo.fr/)

Lors de votre première connexion, il vous faudra donc cliquer sur le pavé vert indiquant « Vous avez un compte FPF mais c'est votre première connexion ? » pour accéder à l'écran suivant.

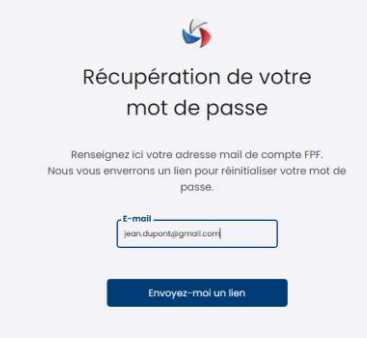

Vous devrez alors saisir l'e-mail associé à votre identifiant FPF dans l'ancienne base en ligne.

Une fois l'e-mail saisi, il vous suffit de cliquer sur le bouton « Envoyez-moi un lien » pour recevoir le lien de changement de mot de passe.

Si l'e-mail saisi est erroné, un message apparaitra en haut de l'écran indiquant que l'e-mail n'a pas été trouvé dans la base de données.

Dans le cas contraire, vous recevrez dans les secondes qui suivent un message contenant un lien sur lequel vous devrez cliquer pour modifier votre mot de passe. Ce clic vous conduira à l'écran suivant

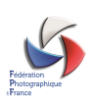

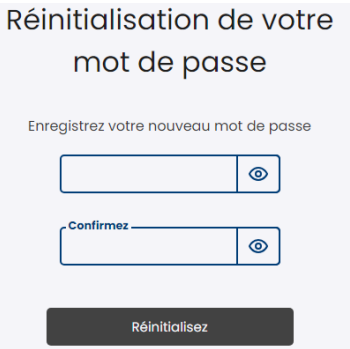

Vous devrez alors saisir un mot de passe qui satisfait aux critères suivants :

- Longueur comprise entre 8 et 30 caractères
- Au moins une lettre minuscule
- Au moins une lettre majuscule
- Au moins un chiffre

Et saisir une seconde fois ce mot de passe pour le confirmer. Il reste alors à cliquer sur le bouton « Réinitialisez » pour compléter l'opération.

Un contact ou un membre du bureau d'un club aura en sus des fonctions adhérents, dans la barre latérale gauche un menu « GESTION CLUB » qui apparaîtra. Ce menu donne accès à plusieurs sous-options sur lesquelles il suffit de cliquer.

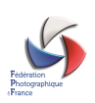

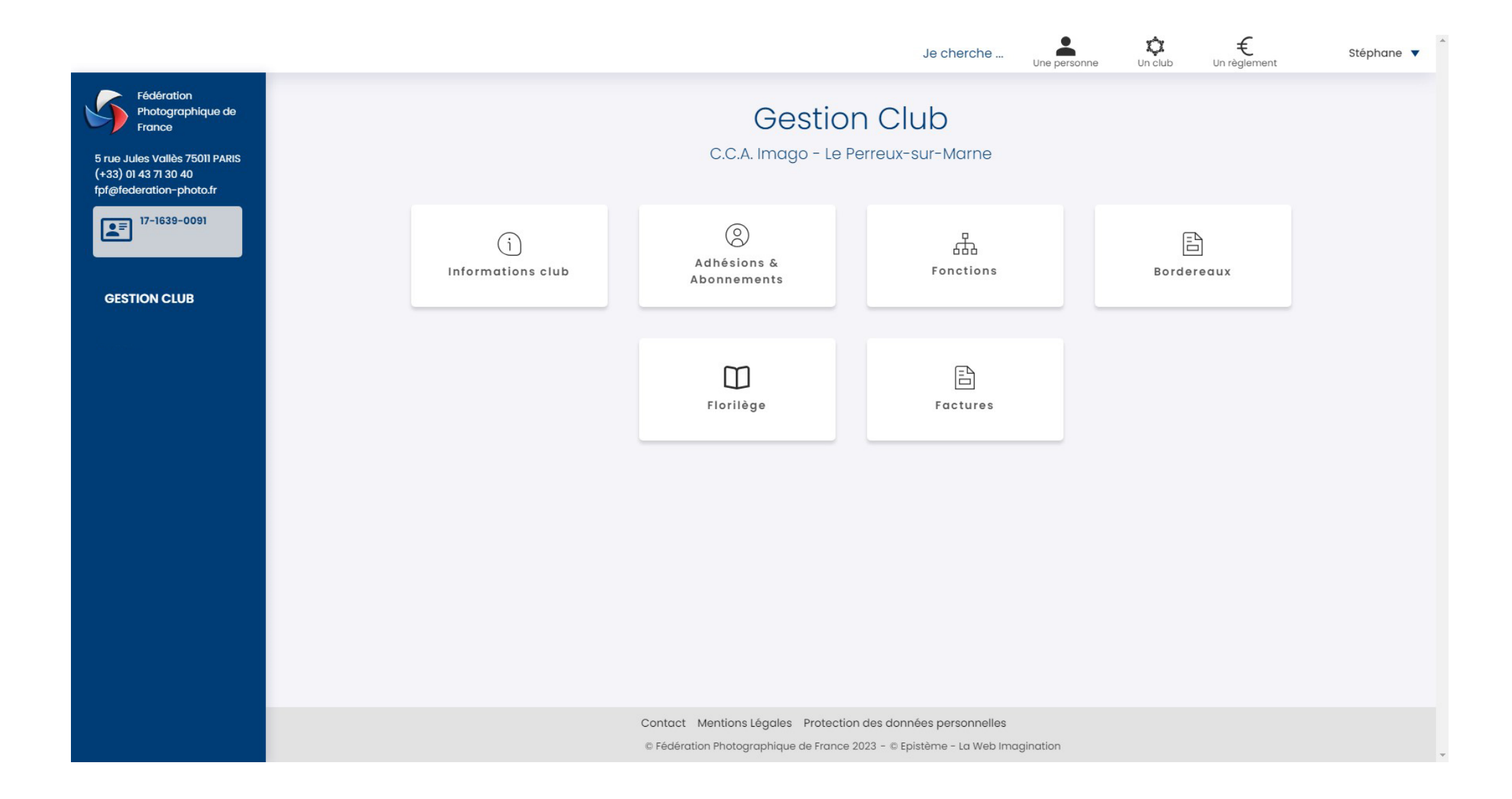

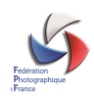

### **INFORMATIONS CLUB**

Cette option vous permet de modifier toutes les informations relatives à votre club : nom, adresse, activités, équipements et de connaitre l'état de l'abonnement du club s'il en existe un.

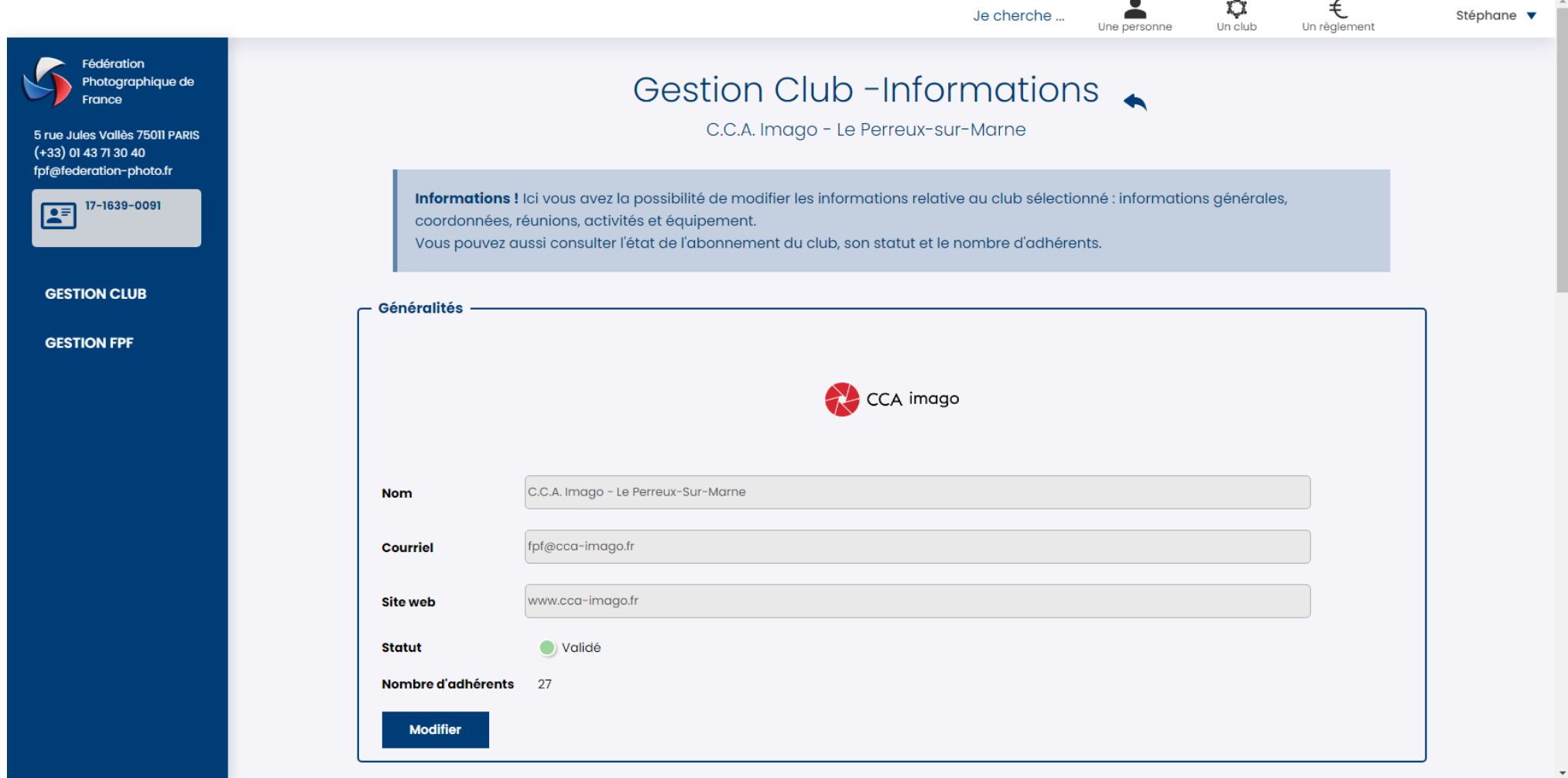

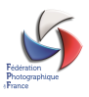

## **ADHÉSIONS & ABONNEMENTS**

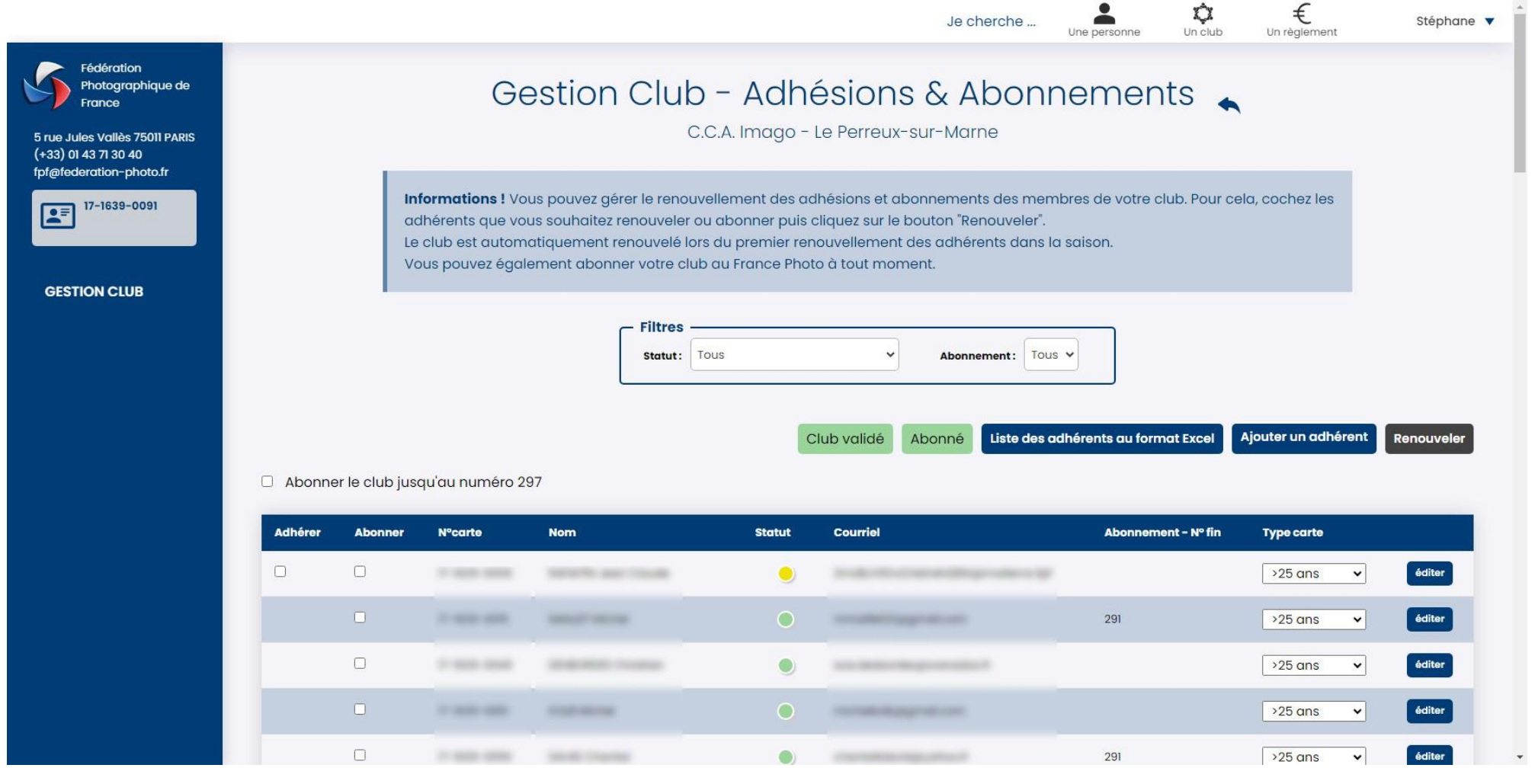

Cette fenêtre permet à l'instar de l'ancienne base en ligne re renouveler les adhésions et abonnements des adhérents de votre club.

Les deux premiers boutons situés juste au-dessus du tableau permettent de connaitre le statut du club et de son abonnement.

Le bouton situé directement à leur droite permet d'extraire au format Excel la liste des adhérents du club.

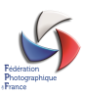

Le bouton « Ajouter un nouvel adhérent » permettra d'ouvrir la fenêtre suivante permettant la saisie d'un nouvel adhérent. Les champs suivis d'un astérisque sont à renseigner de façon obligatoire.

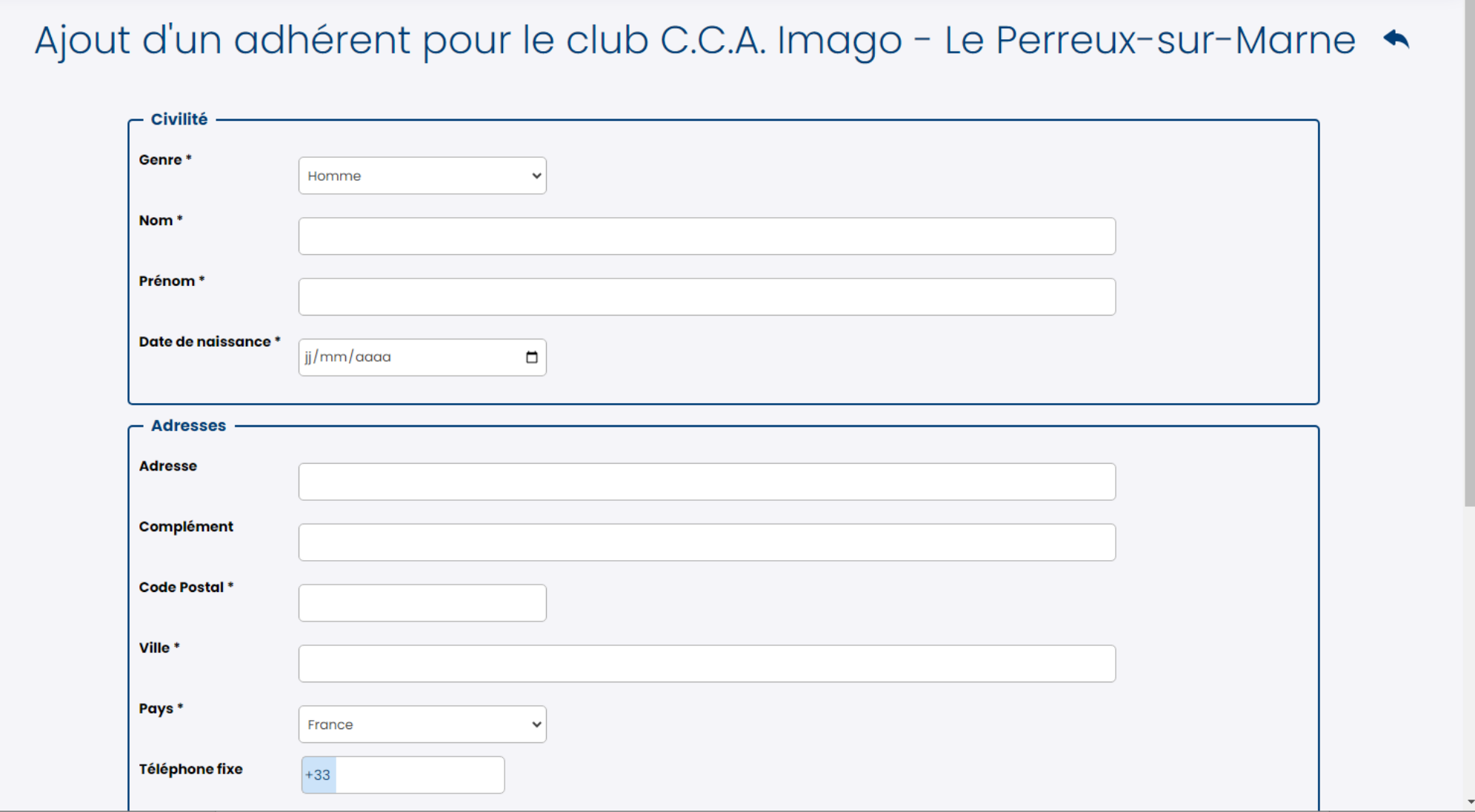

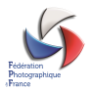

En validant, on revient sur la page précédente qui liste l'ensemble des adhérents. Il est possible de renouveler les adhésions ainsi que les abonnements de la façon suivante :

- en sélectionnant les colonnes ad hoc (adhérer et/ou abonner), pour chacun des adhérents
- en cliquant sur « Abonner le club jusqu'au numéro… » pour reconduire l'abonnement du club à France Photographie

Une fois l'ensemble des éléments sélectionnés, il faut finaliser cette commande en cliquant sur « Renouveler », qui est maintenant accessible. Tant qu'au moins un de ces éléments n'a pas été sélectionné ce bouton reste grisé. Une fenêtre permettant de visualiser le récapitulatif de commande apparait alors. Pour valider cette commande cliquer sur « Valider le renouvellement »

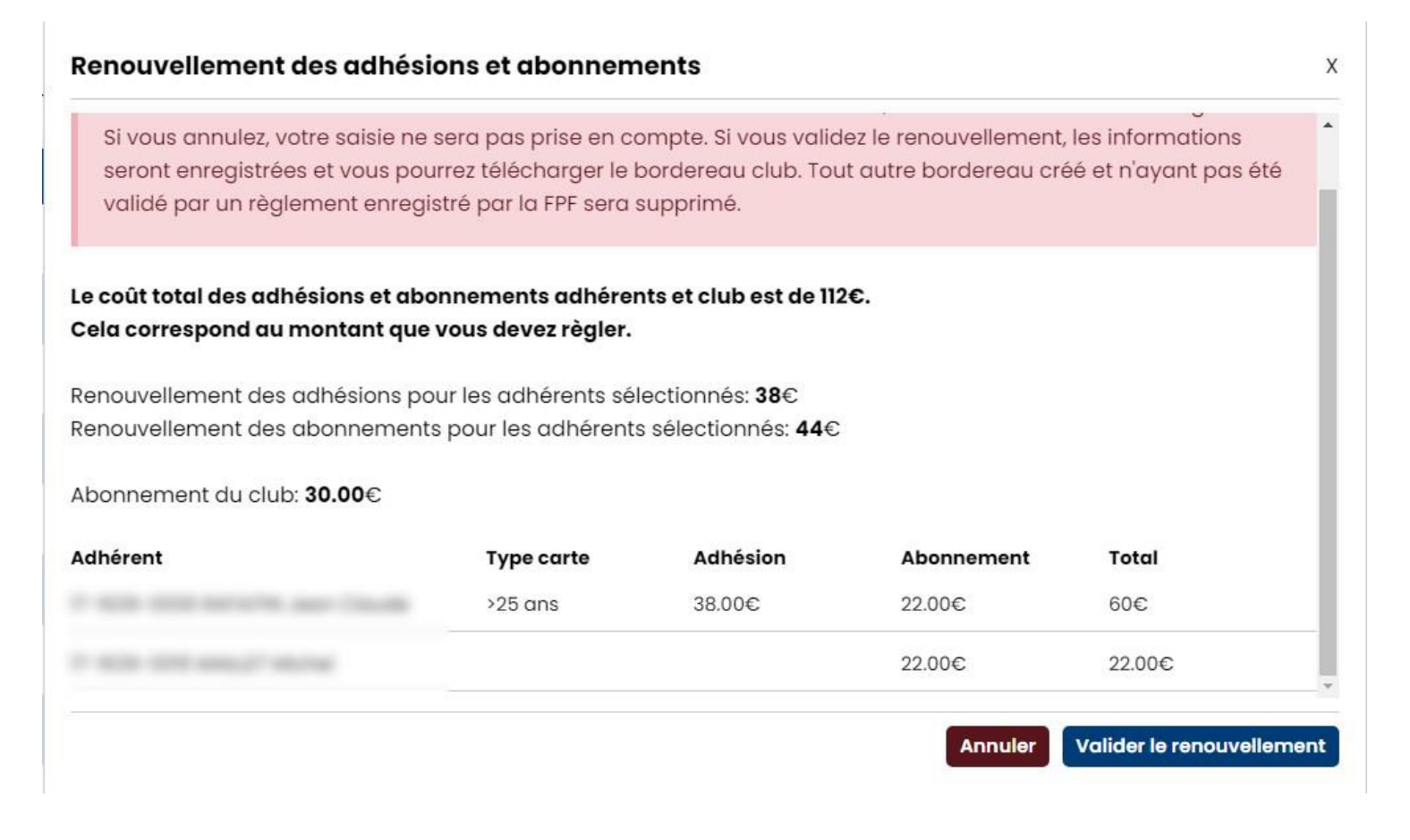

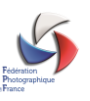

Comme dans l'espace adhérent, il est possible de payer directement par carte bancaire ou virement instantané, qui sont les moyens les plus efficaces et plus rapides et nous évitent de lourds traitements manuels. Si toutefois vous préférez payer par un autre moyen ou en différé, vous avez accès au bordereau ainsi généré dans la section « Bordereaux » du menu club.

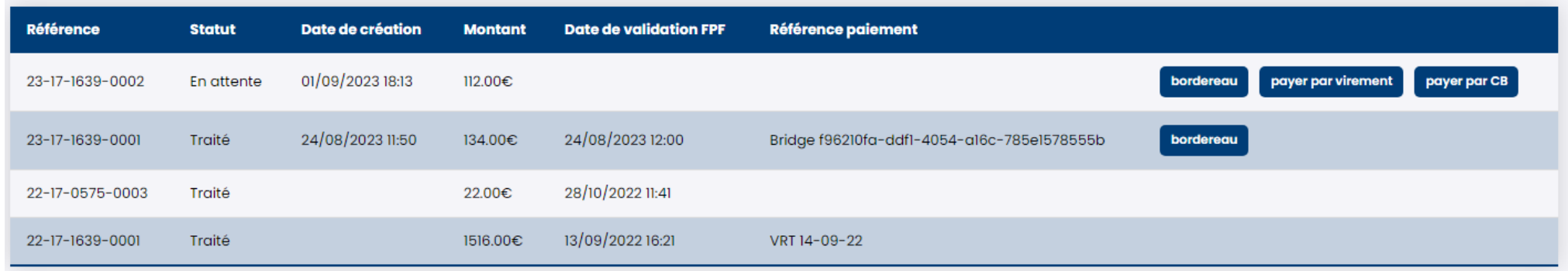

Vous avez loisir de payer par virement, carte bancaire ou autre.

### **FONCTIONS**

Dans cette section, il vous est possible de modifier les fonctions occupées dans votre club. Elles sont au nombre de 5 dont une seule doit obligatoirement être renseignée : celle de contact club. Comme vous le constatez ci-dessous la seule fonction non supprimable est celle de contact.

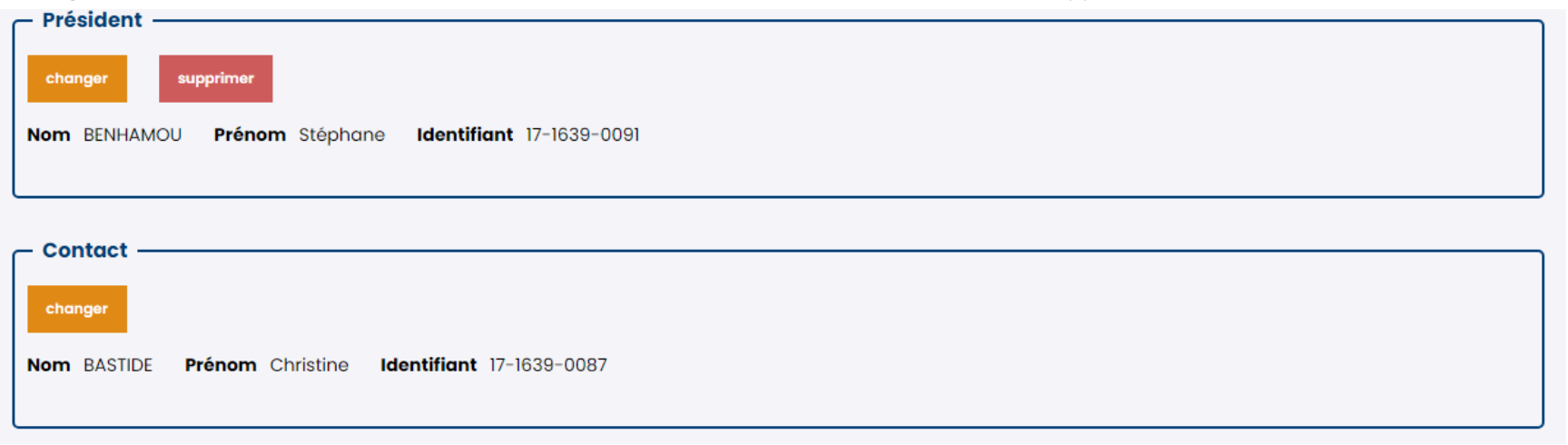

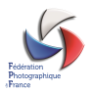

Pour modifier une fonction, il suffit de cliquer sur « changer » et de sélectionner dans la liste des adhérents du club la personne qui doit être attributaire de la fonction.

## **FLORILÈGES**

Il est possible à partir de cette option de menu de commander un ou plusieurs exemplaires de Florilèges pendant la période de souscription, indiquée sur cette page. La livraison des florilèges se fera à l'adresse de contact club indiquée dans la base en ligne.

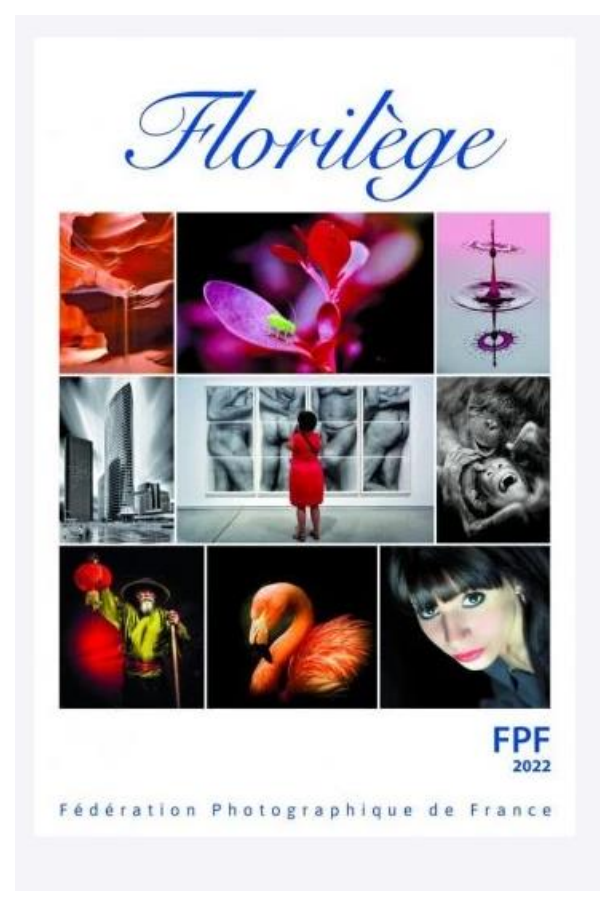

Vous pouvez commander des numéros du Florilège au prix de 31.00€ jusqu'au 24/11/2023. Les commandes seront livrées à l'adresse du contact du club.

> Christine BASTIDE 62, rue du Docteur Charcot 94500 CHAMPIGNY-SUR-MARNE

Sélectionnez le nombre d'exemplaires à commander

I exemplaire

Vous allez commander pour le club 1 exemplaires pour un montant de 31.00 €.

Payer 31.00€ par carte bancaire

Payer 31.00€ par virement

Il est possible de régler uniquement par deux moyens : carte bancaire ou virement instantané.

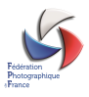

Choisissez votre mode de paiement en cliquant sur le bouton ad hoc et en fonction du mode choisi, suivez les instructions suivantes :

### A. CARTE BANCAIRE

Le système vous redirige vers la page ci-dessous.

### Veuillez renseigner vos données de paiement

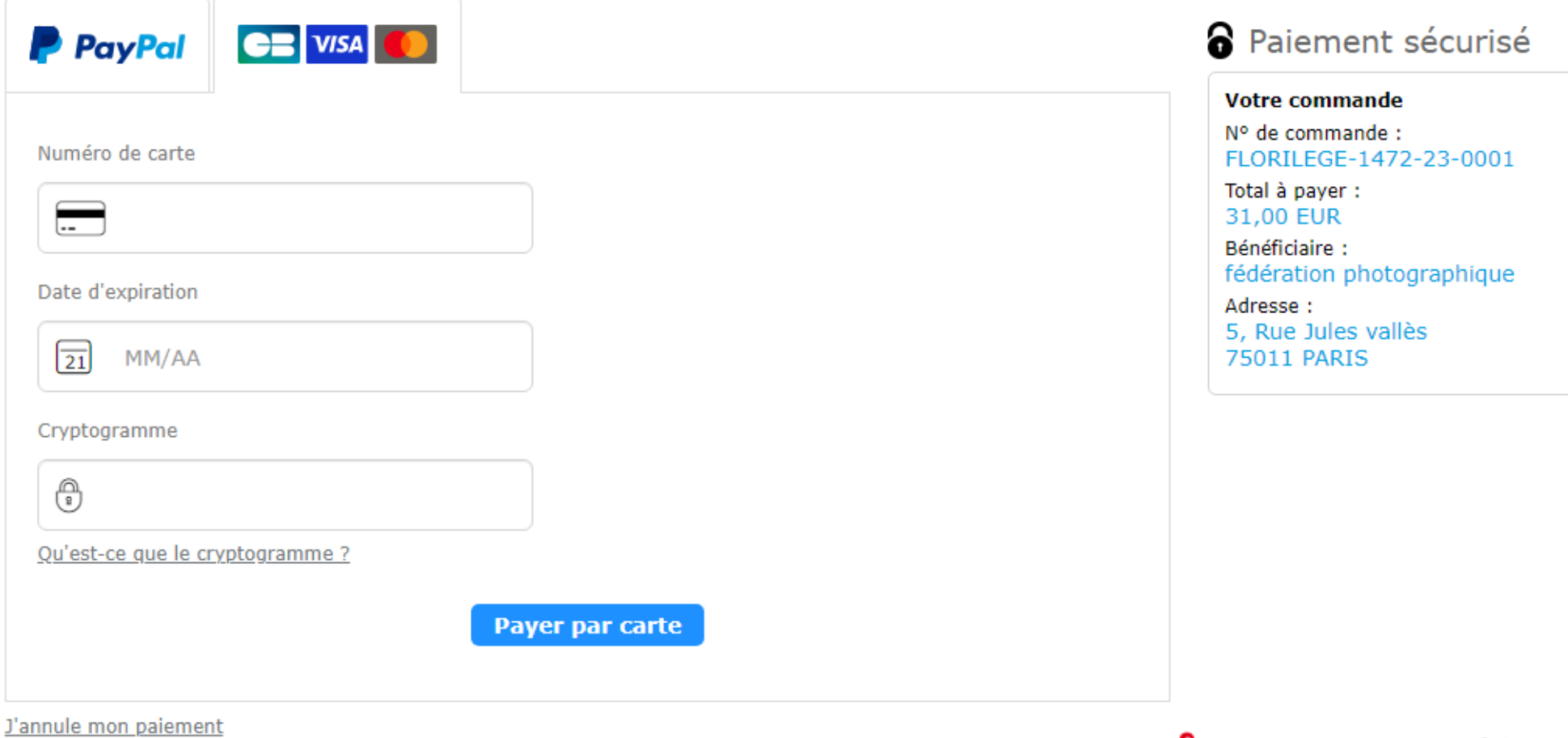

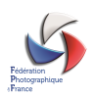

Paiement sécurisé par Payline

Il vous faut renseigner les éléments correspondant à votre Carte Bancaire, puis cliquer sur le bouton « Payer par Carte » Un message s'affiche en haut de page indiquant que la transaction a été réalisée avec succès. Vous recevrez sous quelques minutes un message indiquant que votre transaction a été validée.

#### B. VIREMENT INSTANTANÉ

Ce mode de paiement est nouveau dans la base en ligne et automatisé, et ne nécessite pas que l'adhérent saisisse les coordonnées bancaires de la Fédération au préalable. En cliquant sur « Payer par virement », la fenêtre suivante apparaît.

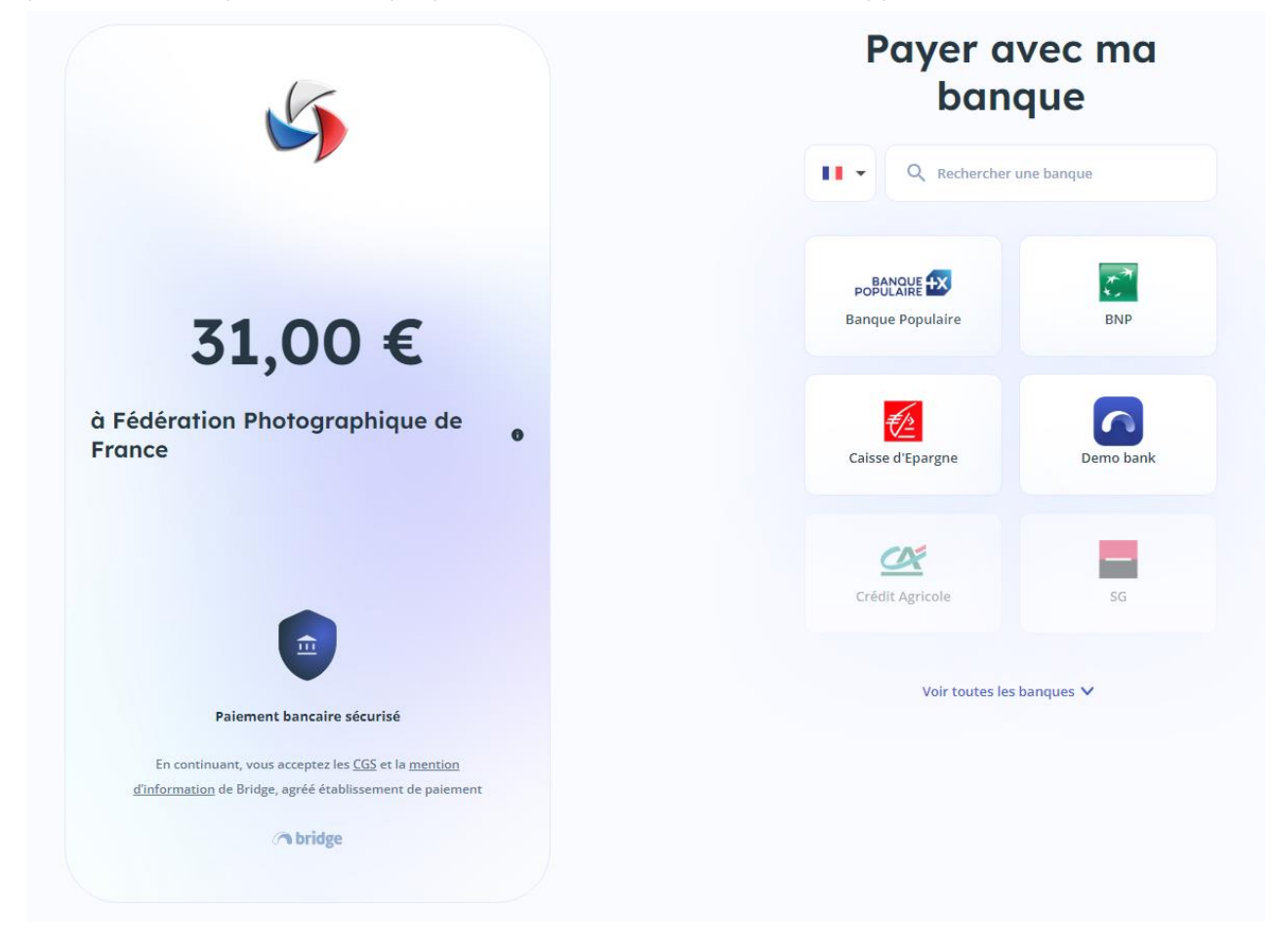

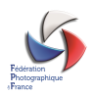

Choisissez dans la partie droite votre banque soit en saisissant les premières lettres de son nom, soit en cliquant sur « Voir toutes les banques ». Une fois la banque choisie, la fenêtre suivante s'affiche,

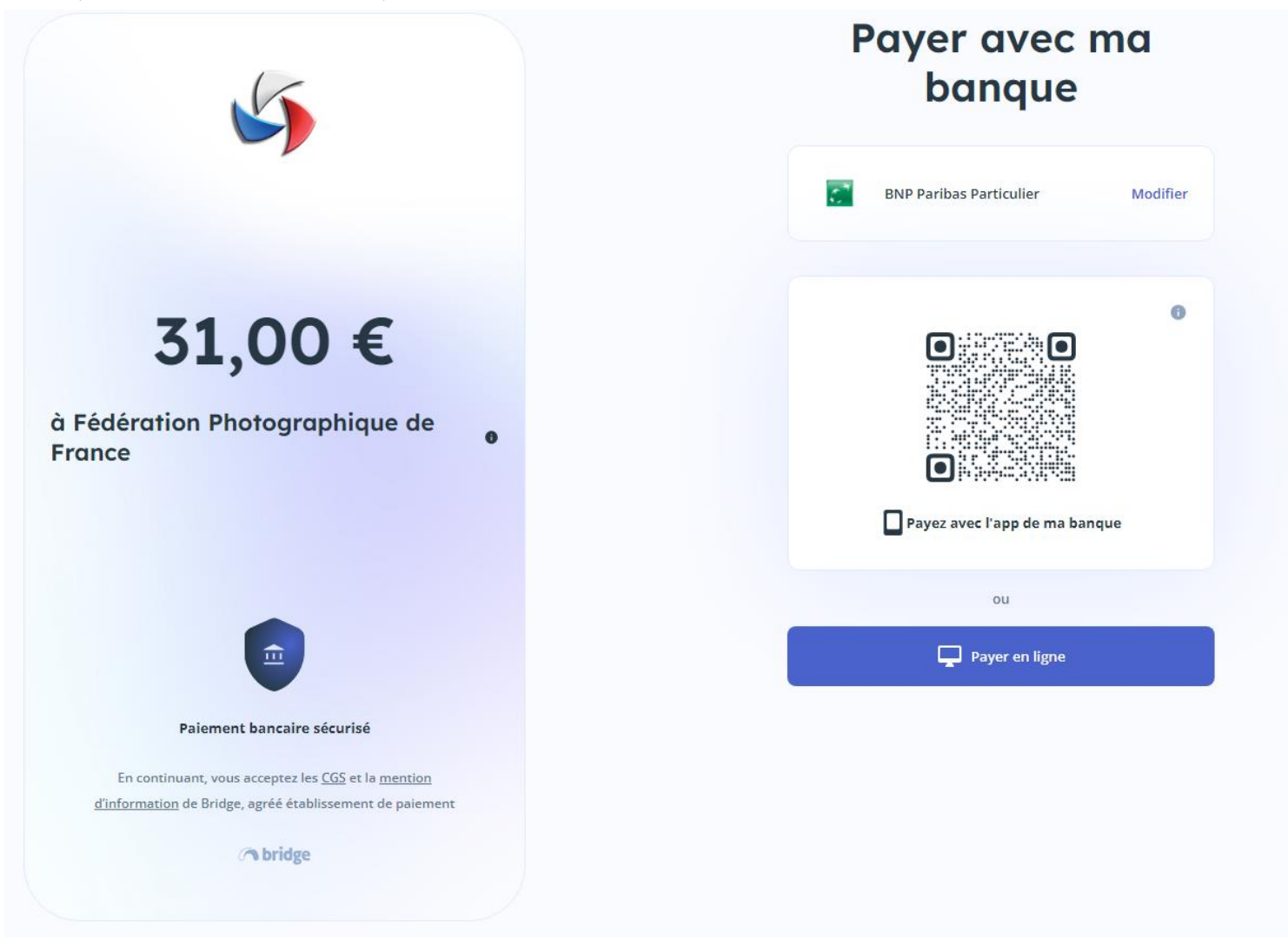

Vous pouvez alors soit utiliser votre mobile pour payer avec l'application bancaire installée sur votre téléphone, soit cliquer sur « Payer en ligne » pour effectuer un paiement via un ordinateur.

Vous retrouvez alors l'interface habituelle de connexion à votre banque (dans l'exemple BNP Paribas) où il vous suffira de saisir vos identifiants

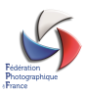

# **ME CONNECTER**

#### 1. Mon numéro client

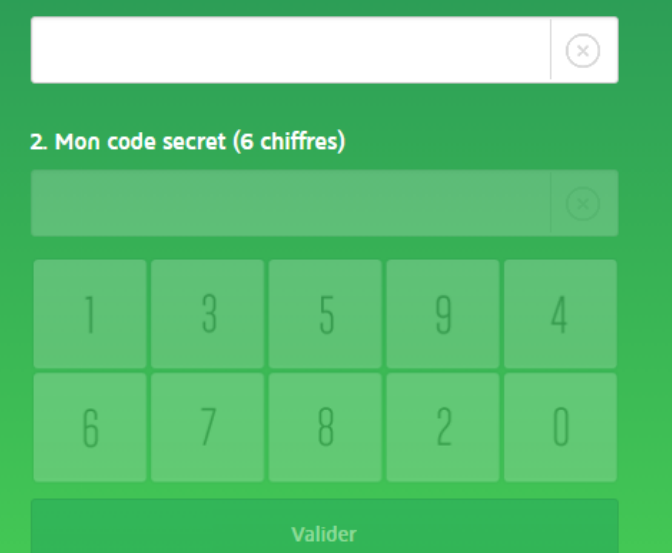

← vous quittez votre espace sécurisé

Une fois connecté, il vous sera demandé d'authentifier la transaction par la saisir du code reçu par SMS sur votre téléphone.

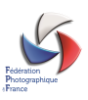

#### Vous avez initié un paiement par virement d'un montant de 31 € à destination du bénéficiaire Federation Photographique de France.

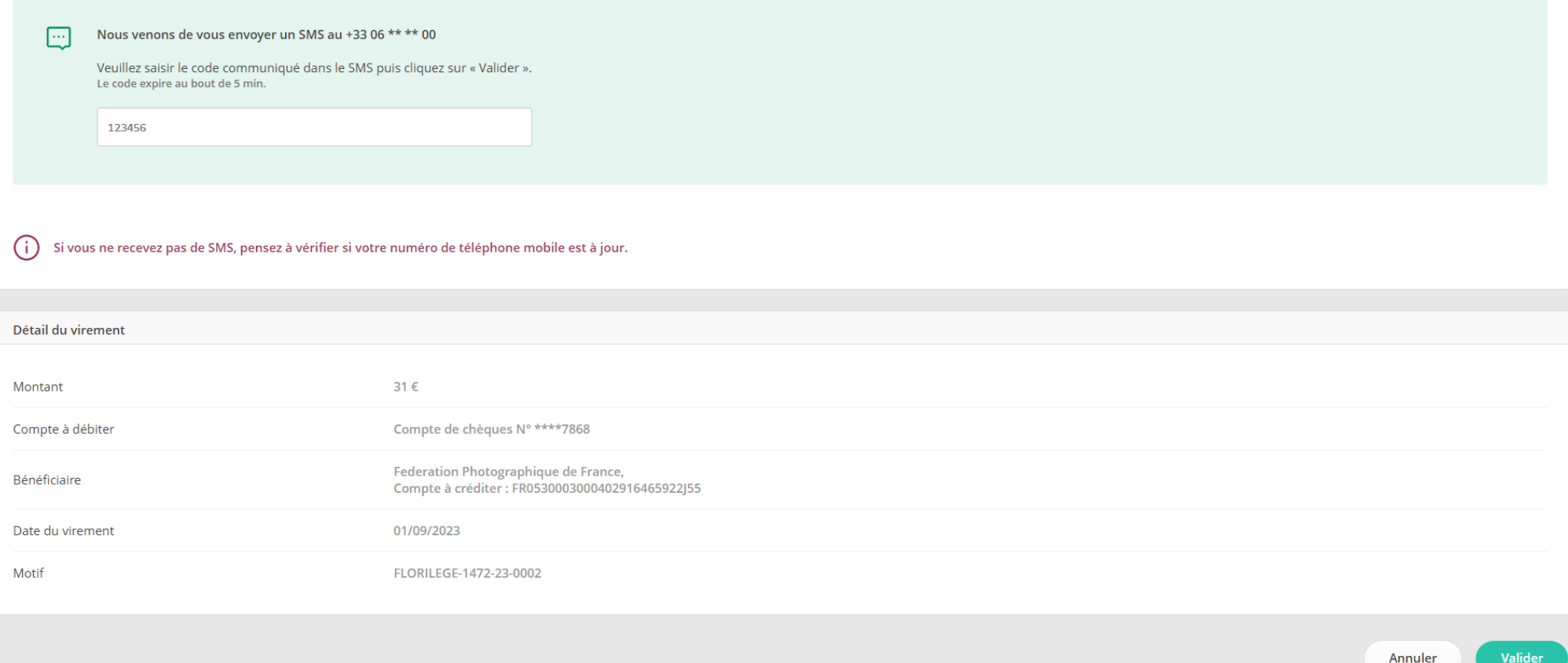

Il vous suffit ensuite de valider et le règlement est effectué.

Vous recevrez sous quelques minutes un message vous indiquant la bonne prise en compte de cette transaction.

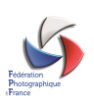

### **FACTURES**

Vous retrouverez les différentes transactions associées au club dans cette option de manu ainsi que les factures associées.

# Gestion Club - Factures

C.C.A. Imago - Le Perreux-sur-Marne

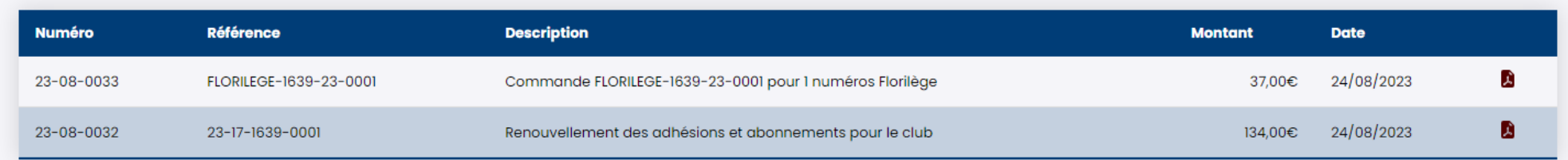

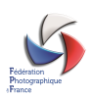